FEDERATION FRANÇAISE DE NATATION

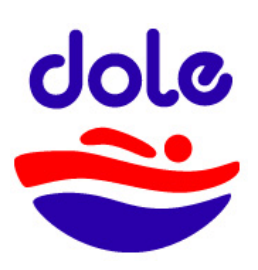

### **Cercle des Nageurs de Dole et de sa Région**

# **INSCRIPTIONS – Saison 2019 / 2020**

**Prélude :** notre site https://abcnatation.fr/sc/120393194 reste le site du club où vous pourrez retrouver toutes les informations concernant nos différentes activités. Cependant, pour tout ce qui relève des (ré)inscriptions et demandes ultérieures sur d'autres créneaux, nous utiliserons le site suivant, en lien avec la Fédération Française de Natation.

**1 ière étape :** Se connecter au nouveau site d'inscription : https://cndoler.swim-community.fr/Pages/Login.aspx

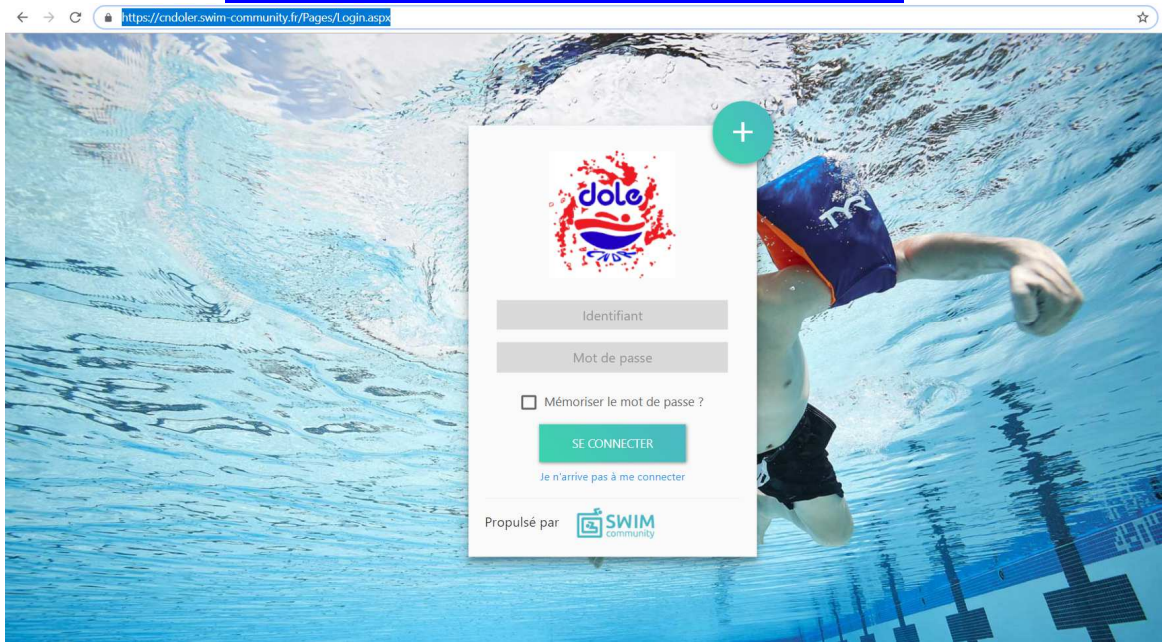

Vous avez alors deux solutions :

- Vous étiez déjà inscrit en 2018/2019 : aller en **2 ième étape (déjà)**
- Vous n'étiez pas inscrit ou bien le transfert de votre compte d'un site à l'autre n'a pas focntionné (ça peut arriver) : aller en **2 ième étape (pas encore)**

#### **2 i<sup>me</sup> étape (déjà) :** Remplir les cases grisées

- Utiliser le même mail abcnatation comme identifiant
- Mot de Passe : Les 2 premières lettres de votre NOM EN MAJUSCULE suivies des deux premières lettres de votre PRENOM EN MAJUSCULE suivies de votre année de naissance suivie d'un point d'EXCLAMATION !

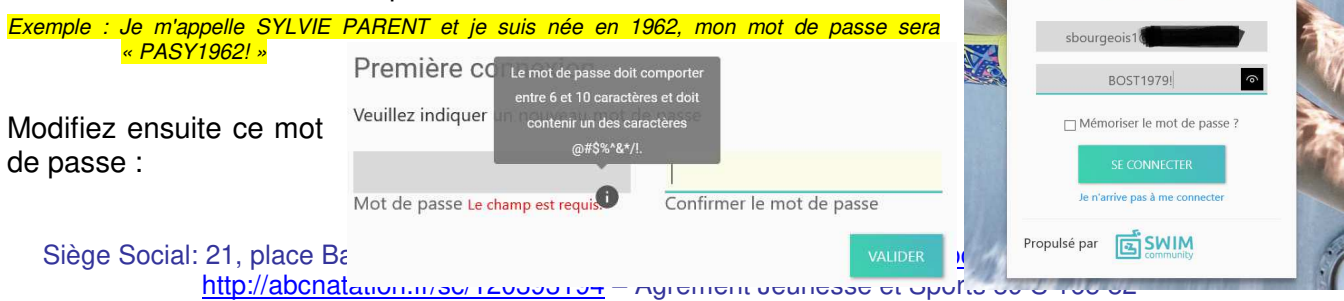

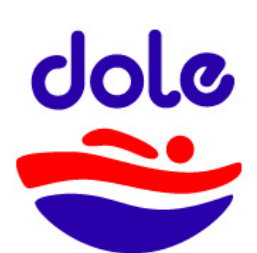

**Remarque :** Le compte utilisateur sur lequel vous tombez est le compte principal. Si celui-ci est au nom de votre enfant, il est conseillé de suivre l'étape ci-dessous : d'abord inscrire la personne qui va gérer son compte puis créer le compte de votre enfant.

N'oubliez pas d'envoyer un mail à bourgeoisstephane@yahoo.fr afin de détruire le compte « transféré » et éviter les doublons qui poseront problème sinon.

# **2 ième étape (pas encore) :** Cliquer sur le « + » … ⊙ ☆  $\odot$  A Propulsé par ESNIM **BURIAUT**

Puis compléter les différents champs :

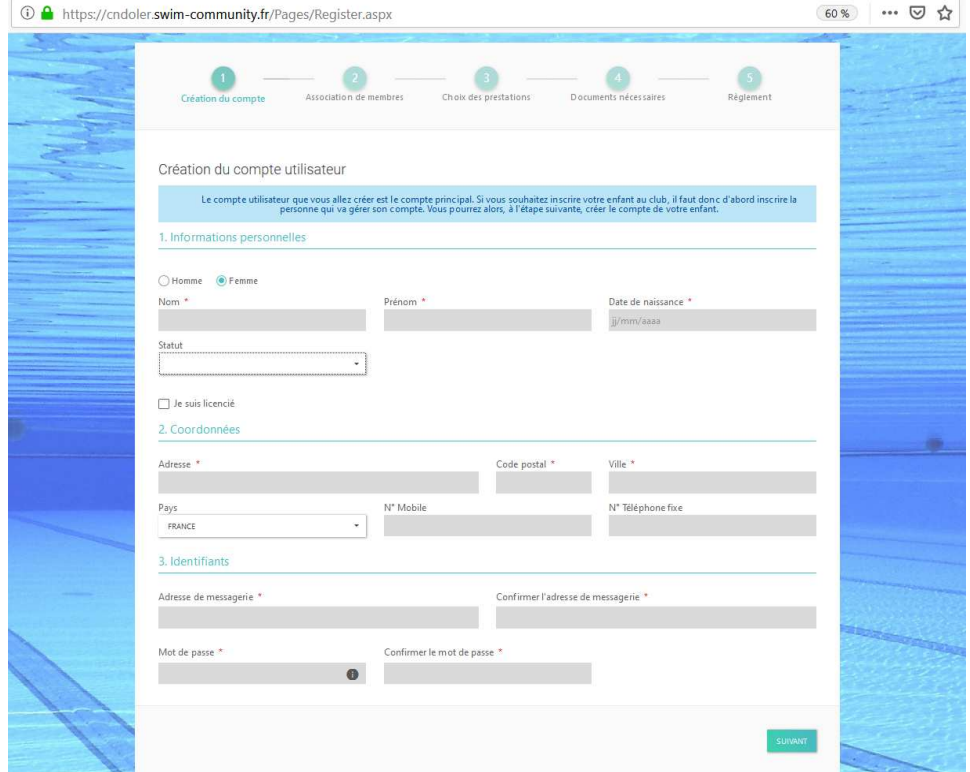

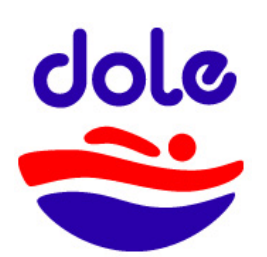

**3 ième étape :** Bien choisir son statut qui permettra dans certains cas des réductions financières ! Vous avez le choix entre :A l'année :

- 1° adhérent (même famille)
- A l'année : 2° adhérent (même famille)
- A l'année : 3° adhérent (même famille)
- A l'année : 4° adhérent (même famille)
- Membre du Comité et/ou officiel NON pratiquant
- Membre du Comité et/ou officiel PRATIQUANT
- **Etudiant**
- Licencié au CNDR, mais nageur "en l'extérieur"
- Abonnement mensuel

**4 ième étape :** Rattacher les membres de votre même famille, si besoin, en complétant les informations demandées.

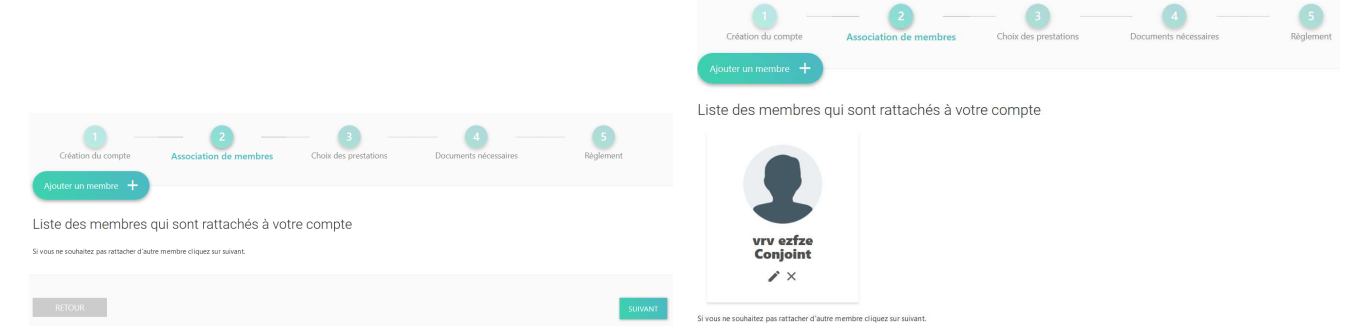

Bien penser à compléter le STATUT en fonction de l'activité choisie (à l'année, mensuel, officiel,  $etc...$ ).

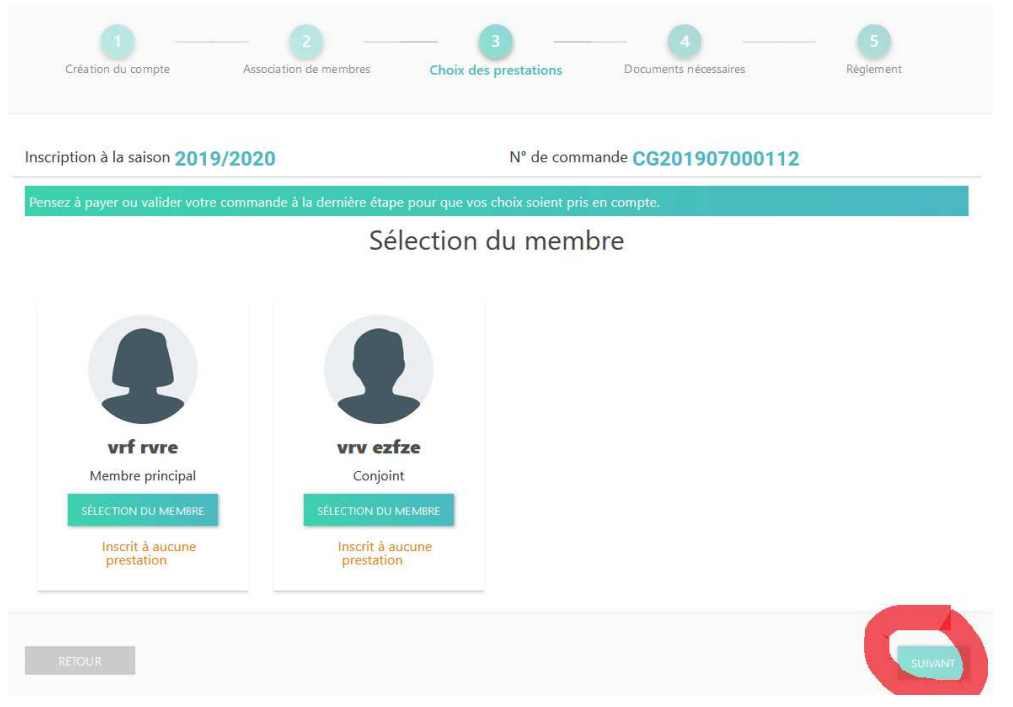

#### **5 ième étape : Le choix des prestations**

Le choix des prestations se fait à la suite de ce qui précède ou bien en cliquant sur le lien suivant : https://cndoler.swim-community.fr/Pages/CLUB/TableauBord/TableauBord.aspx

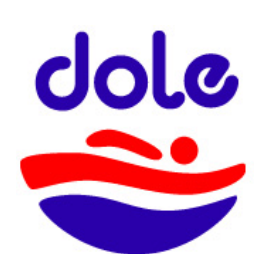

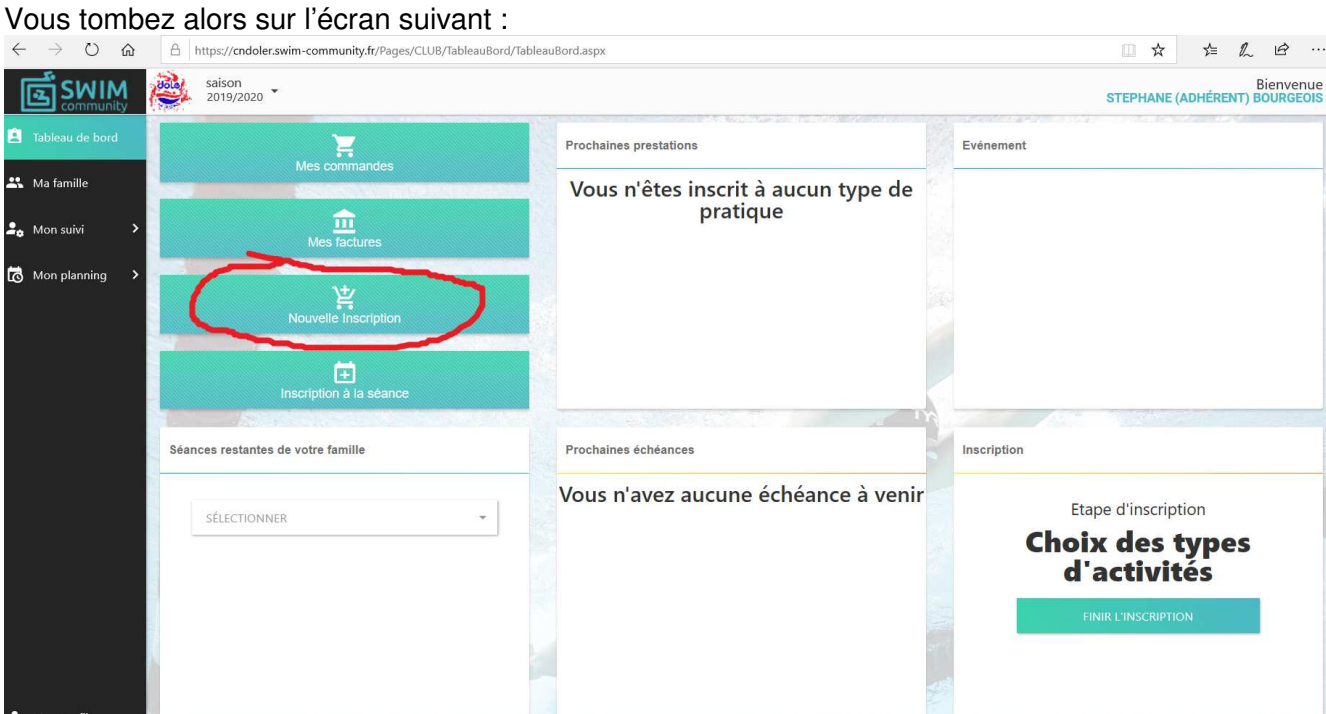

Puis en cliquant sur « Nouvelle inscription » (accessible égalementde puis « Mon suivi » à gauche) et directement « Prestation » :

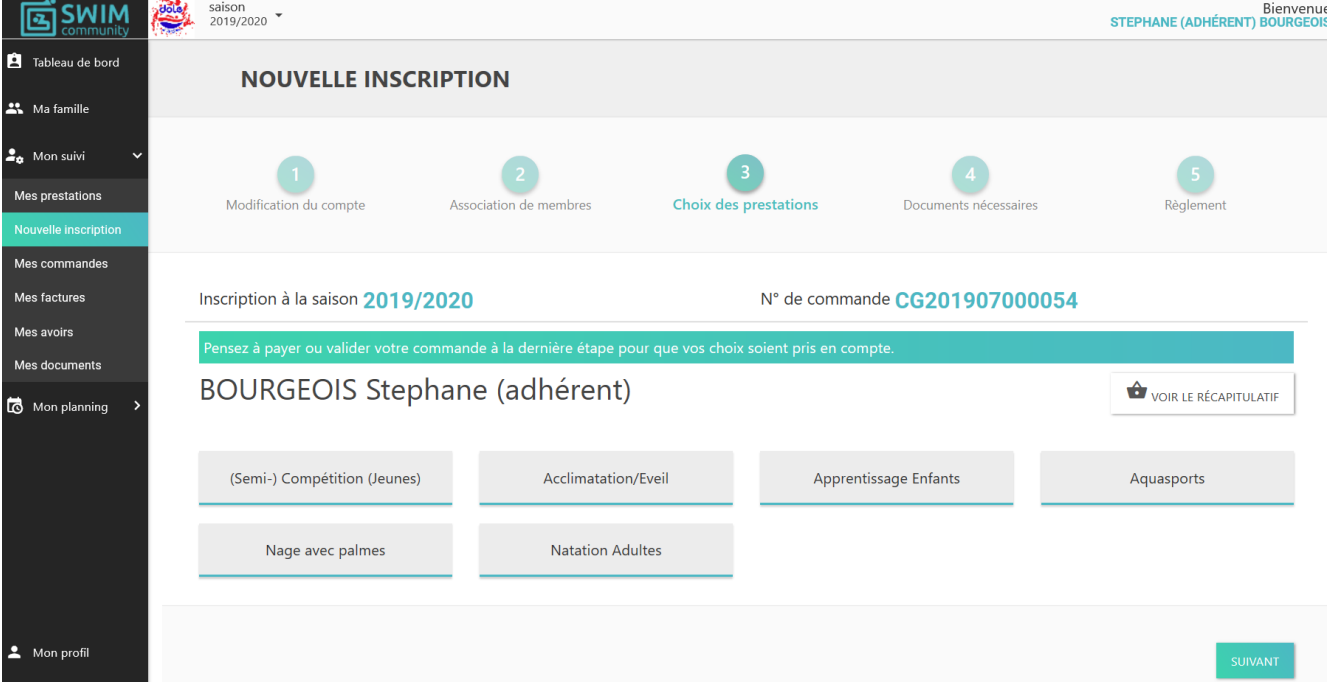

Il vous suffit alors de choisir la section qui vous intéresse ou qui intéresse votre(/vos) enfant(s). Le mieux est d'explorer par vous-mêmes les différentes possibilités parmi les sous-groupes en **prenant garde aux dénominations des groupes**, de les survoler pour y découvrir les horaires possibles et le nombre de places restantes.

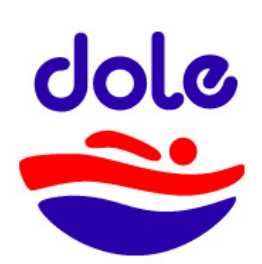

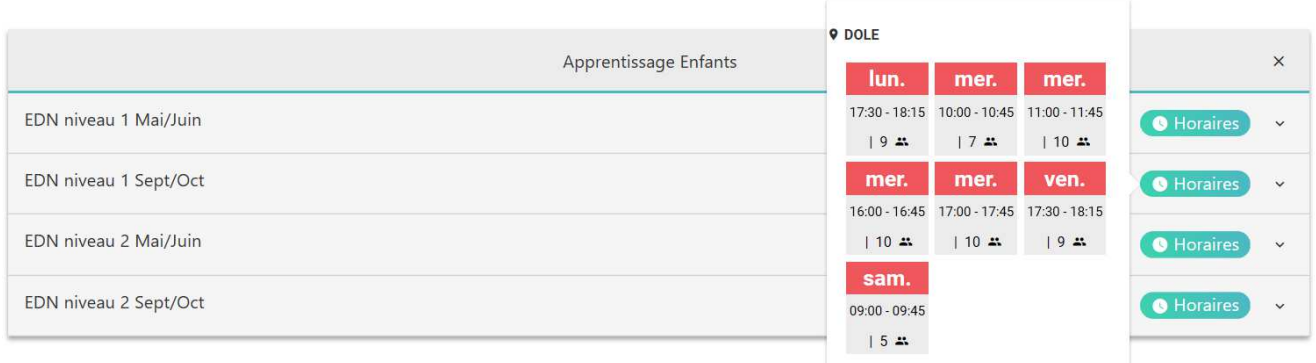

En cliquant sur le groupe voulu, vous cochez pour ensuite choisir les créneaux qui vous intéressent, puis « Suivant » pour valider.

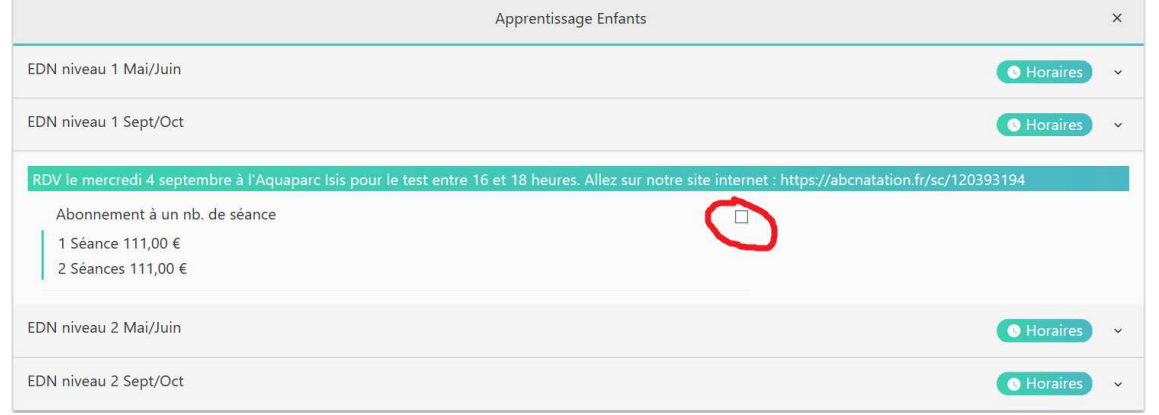

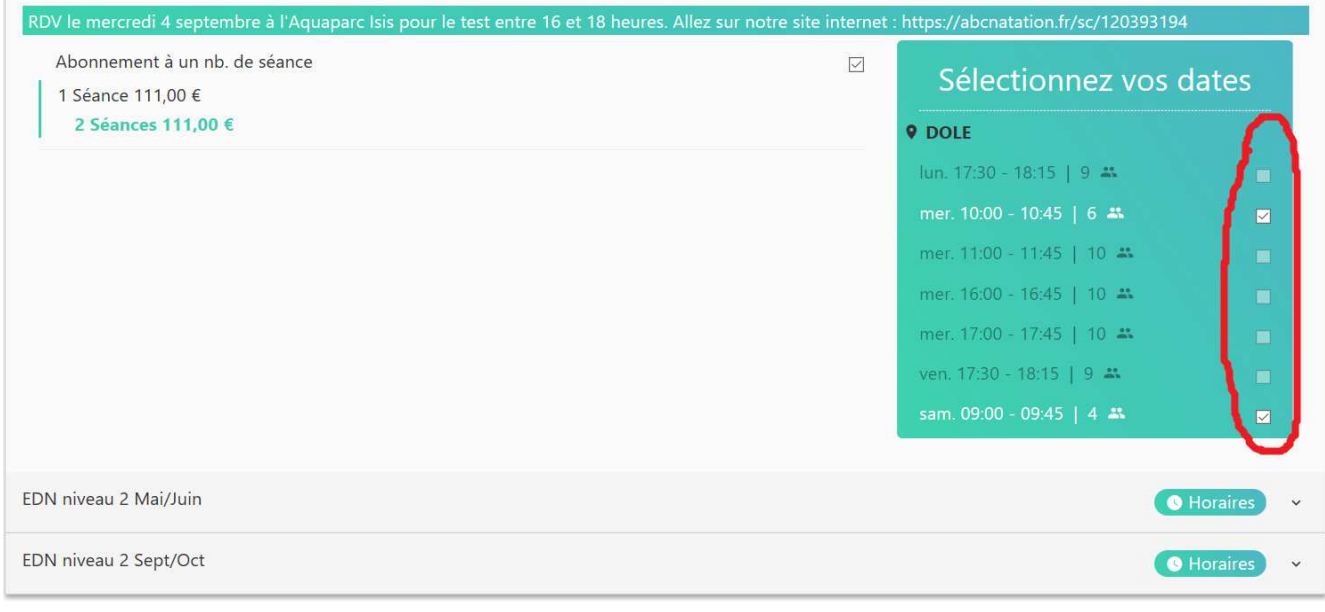

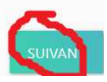

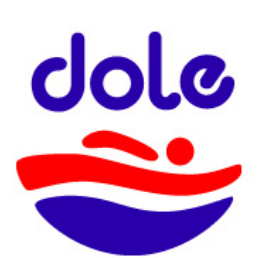

**Toute** 

positif

#### **Cercle des Nageurs de Dole et de sa Région**

**6 ième étape :** Par contre, vous pouvez d'ors-et-déjà compléter votre dossier avec les pièces demandées ci-dessous, en fonction du statut de chaque membre de votre famille.

Certaines sont accessibles dans les « documents vierges téléchargeables ». D'autres sont laissées à votre initiative (preuve de filiation par copie du livret de famille par exemple).

Toutes peuvent être mises sur votre compte sous le format image ou pdf, à votre convenance, mais doivent être lisibles.

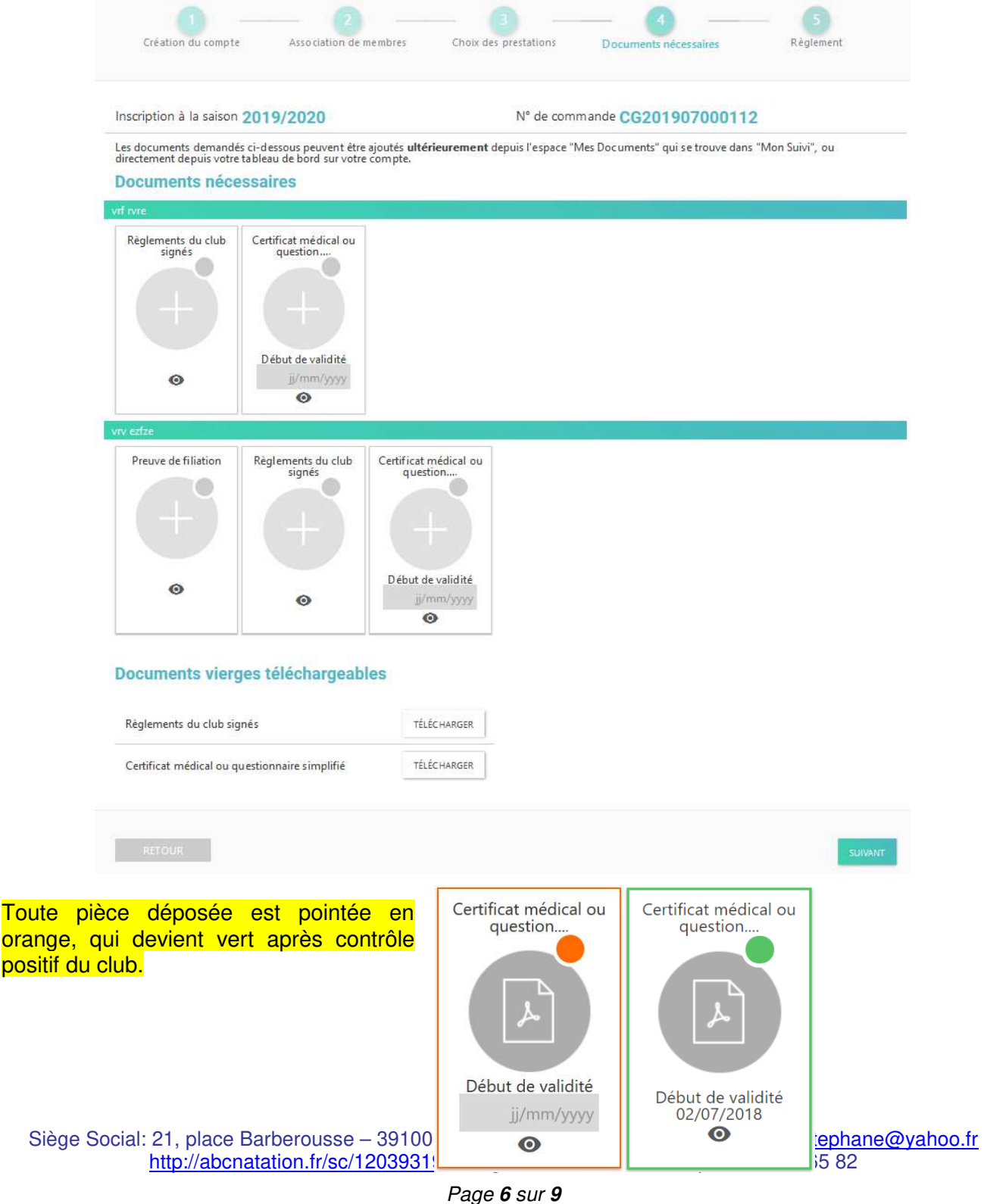

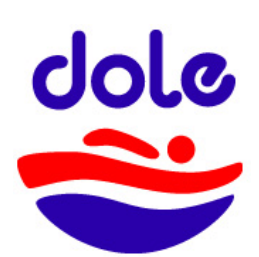

**7 ième étape :** Enfin, vous arrivez sur la partie vous donnant une indication du règlement pour la ou les prestations choisies.

Ne pas tenir compte des frais qui peuvent se rajouter (anticipation des frais bancaire en cas de TPE, opération non accessible pour le moment).

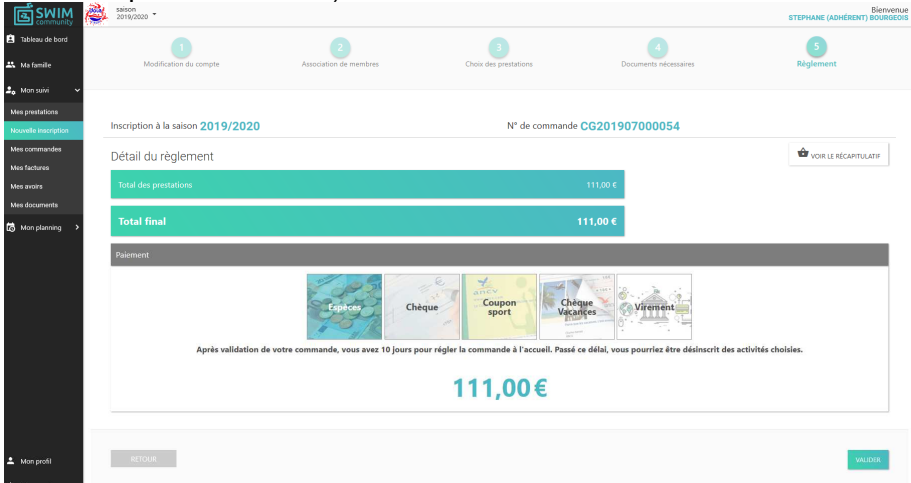

Choisissez le mode de paiement puis validez afin que le club puisse valider la préinscription en attendant votre paiement et les pièces.

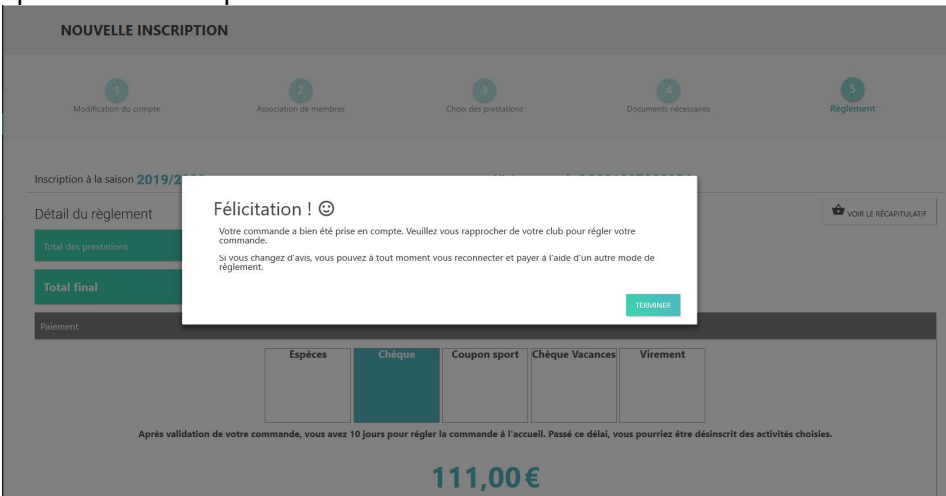

Votre tableau de bord vous rappelle alors le paiement à effectuer ainsi que la date et l'heure de la prochaine prestation.

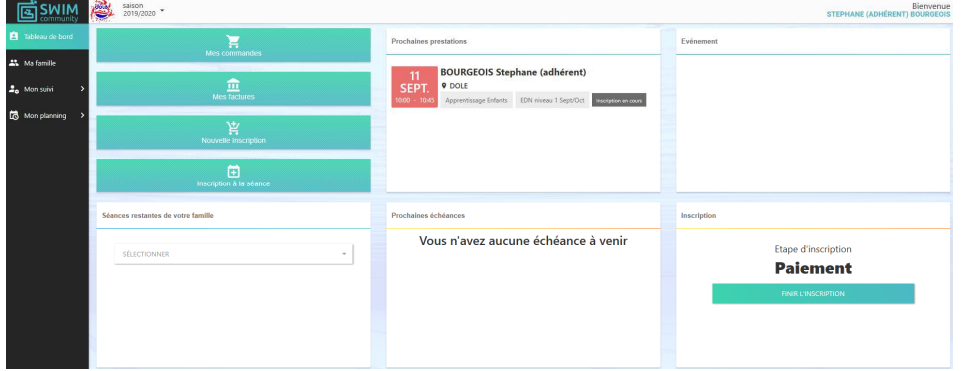

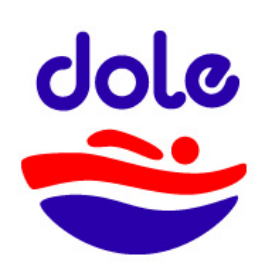

#### **8 ième étape : EN CAS D'ERREUR DE GROUPE…**

Une erreur est toujours possible parmi le choix des prestations, que ce soit dans le choix des horaires ou même du groupe. Rien n'est irrémédiable et vous pouvez faire des changements ! Il faut d'abord commencer à repérer la section et le groupe

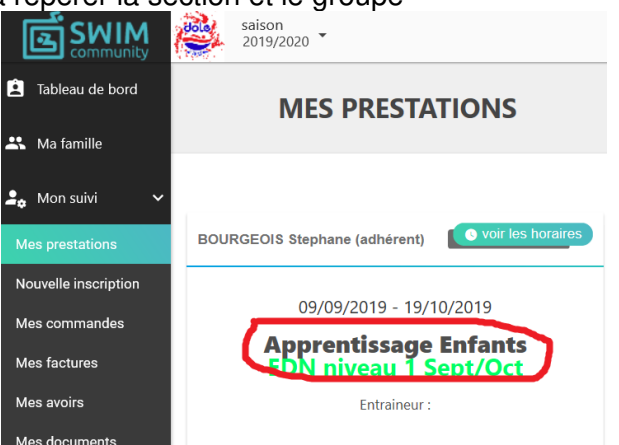

Puis suivre le chemin « Nouvelle inscription », puis « Choix des prestations », puis la section.

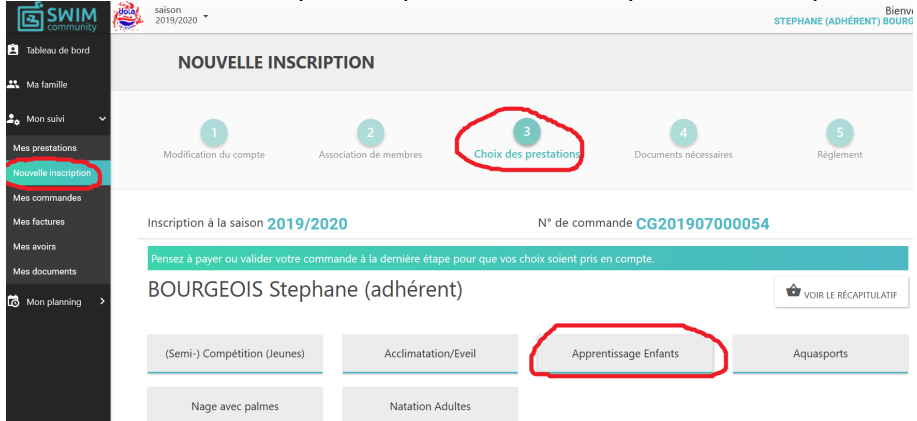

Ensuite, cliquez sur le groupe « inscrit » et modifier les horaires ou bien annuler le groupe en décochant l'abonnement.

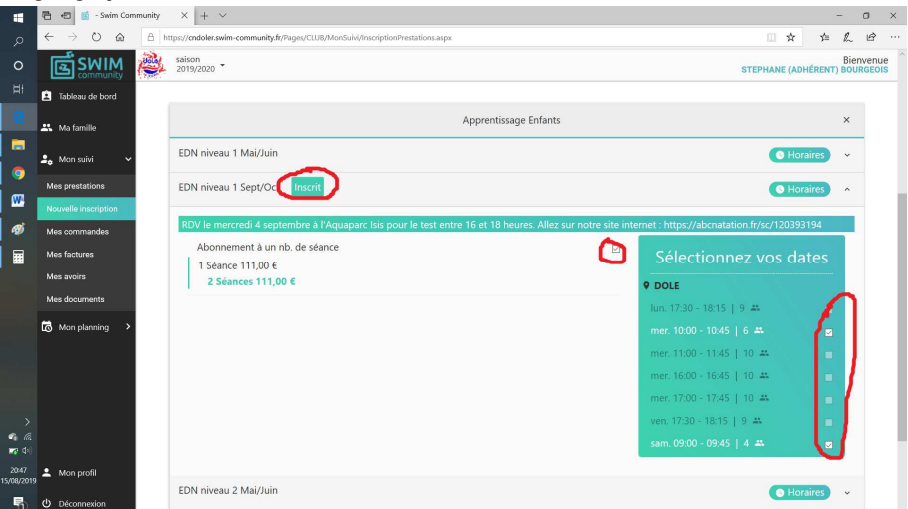

**PUIS VALIDER, ceci modifie ou annule votre prestation !** 

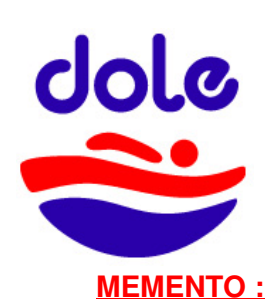

Pour compléter ensuite votre dossier, vous pouvez vous connecter via :

https://cndoler.swim-community.fr/Pages/CLUB/TableauBord/TableauBord.aspx

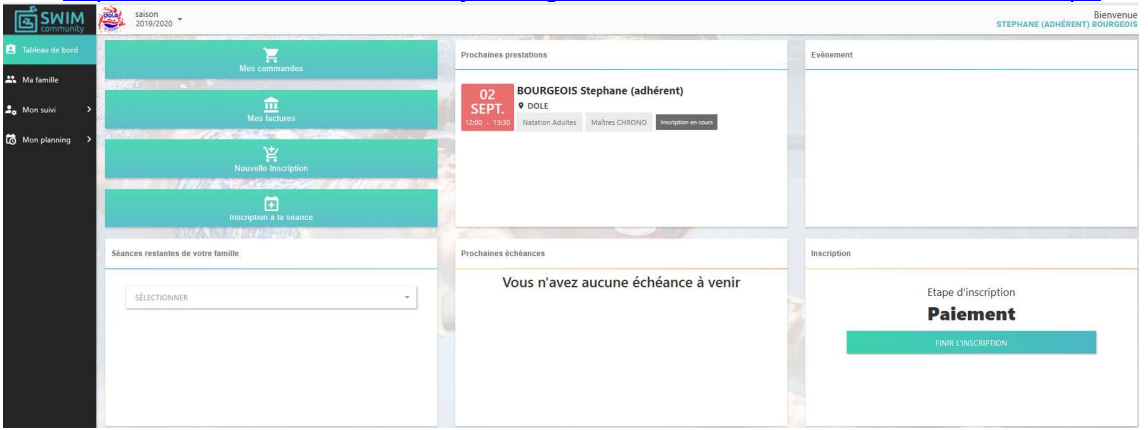

- Le Tableau de bord résume votre situation.
- « Ma famille » permet d'ajouter des membres reliés à votre famille, de compléter ou de modifier les informations.
- « Mon suivi » se décline en plusieurs items :
	- o Mes prestations : les séances où vous avez des inscriptions
	- o Nouvelle inscription : pour faire une inscription (notamment pour les abonnements au mois sur les activités concernées), mais ce n'est pas encore opérationnel
	- o Mes documents : pour compléter les pièces demandées en les téléchargeant directement sur votre compte.
- « Mon planning » permet de visualiser les créneaux des membres d'une même famille, semaine après semaine.

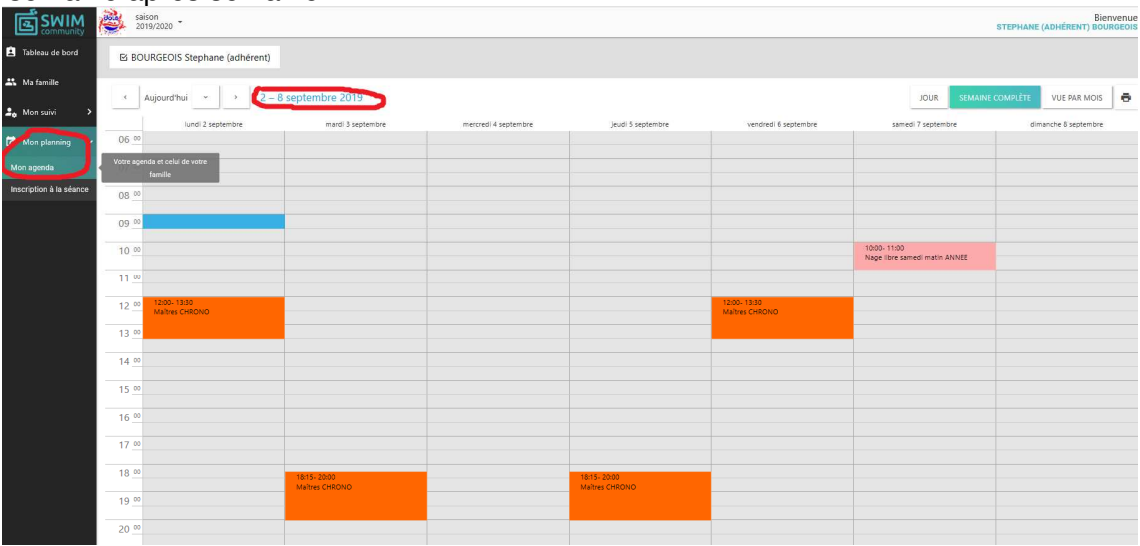

En attendant, nous vous encourageons à entrer dans la démarche d'inscription décrite ci-dessus afin que votre dossier soit le plus rapidement complet pour avoir accès à nos créneaux dès la rentrée. Pour toute question, passez par bourgeoisstephane@yahoo.fr

Par avance, merci pour votre collaboration !

Siège Social: 21, place Barberousse – 39100 DOLE – Tél: 03 84 82 54 77 – bourgeoisstephane@yahoo.fr http://abcnatation.fr/sc/120393194 – Agrément Jeunesse et Sports 39 S 165 82